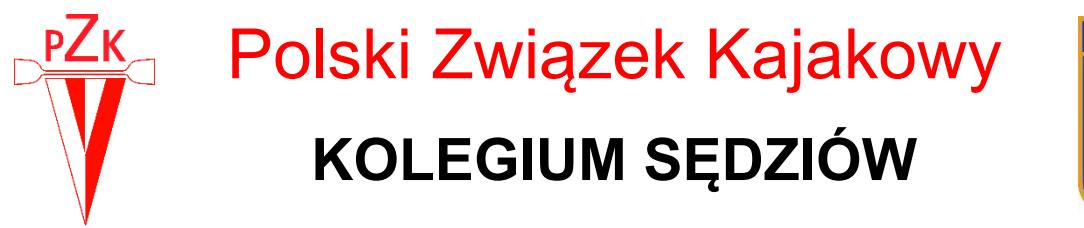

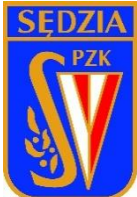

# **ELEKTRONICZNA PLATFORMA SĘDZIOWSKA**

Instrukcja

2019

#### Spis treści

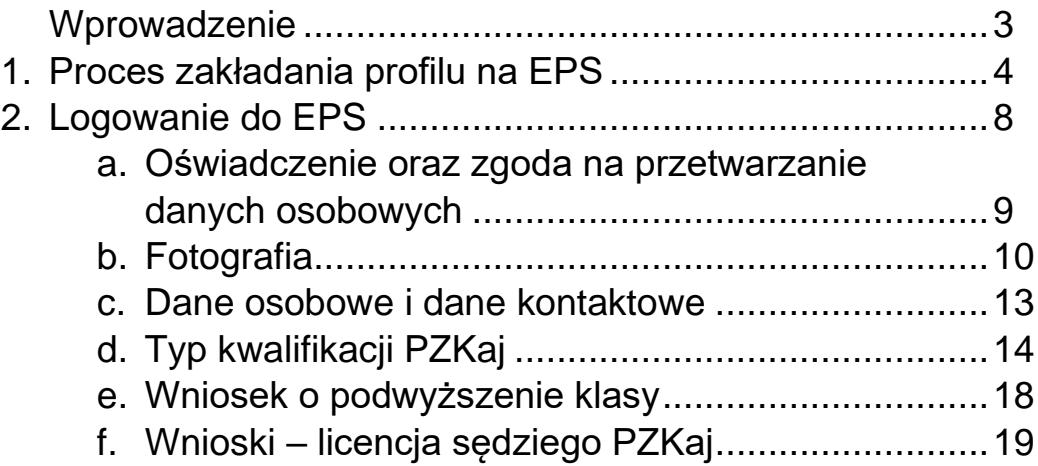

*Szanowni Sędziowie PZKaj.*

Przed Wami znajduje się dokument zawierający instrukcję zakładania profilu na Elektronicznej Platformie Sędziowskiej a w niej sposób otwierania konta sędziego kajakarstwa.

Uprzejmie proszę o zapoznanie się z treścią dokumentu w celu prawidłowego przejścia procesu zakładania profilu. Przed rozpoczęciem pracy należy przygotować niezbędne dokumenty w formie elektronicznej:

- $\checkmark$  Zdiecie w formacie JPG lub JPEG,
- ✓ Dokumenty potwierdzające uprawnienia (do wyboru jeden z wymienionych), preferowane formaty PDF, JPG, JPEG:
	- o Skan książeczki sędziowskiej zawierający strony z:
		- **·** numerem licencji,
		- zdjeciem,
		- **·** imieniem i nazwiskiem,
		- potwierdzeniem uprawnień.
	- o Zaświadczenie Kolegium Sędziów,
	- $\circ$  Inny dokument potwierdzający uprawnienia,
- ✓ Wpisy w książeczce sędziowskiej potwierdzające (preferowane formaty PDF, JPG, JPEG):
	- o obecność na zawodach wraz z funkcją sędziowską,
	- o odbyte kursy i szkolenia.

Cały proces zakładania profilu na EPS jest możliwy do wykonania za pomocą telefonu z dostępem do Internetu. Wyjątek stanowi kadrowanie zdjęcia – ten krok należy wykonać za pomocą PC lub laptopa.

Uprzejmie proszę aby zamieszczone dane były aktualne, ponieważ ułatwi to kontakt Kolegium Sędziów z Wami oraz usprawni proces powoływania na regaty i turnieje.

Jeśli macie pytania lub nastąpi zmiana danych, należy to zgłosić za pomocą poczty elektronicznej na adres [jolanta.rzepka@pzkaj.pl](mailto:jolanta.rzepka@pzkaj.pl)

Życzę Wam przyjemnej pracy i liczę, że lektura Instrukcji pozwoli na sprawne założenie profilu.

> *Jolanta Rzepka* p.o. Przewodniczącego Kolegium Sędziów PZKaj

#### **1.Proces zakładania profilu na EPS**

Aby założyć profil na Elektronicznej Platformie Sędziowskiej, należy wejść na stronę [www.pzkaj.pl](http://www.pzkaj.pl/)

I wybrać kolejno: PZKAJ → KOMISJE → KOLEGIUM SEDZIÓW → DRUKI DO POBRANIA

lub kliknąć bezpośrednio w link:<https://pzkaj.pl/?p=751>

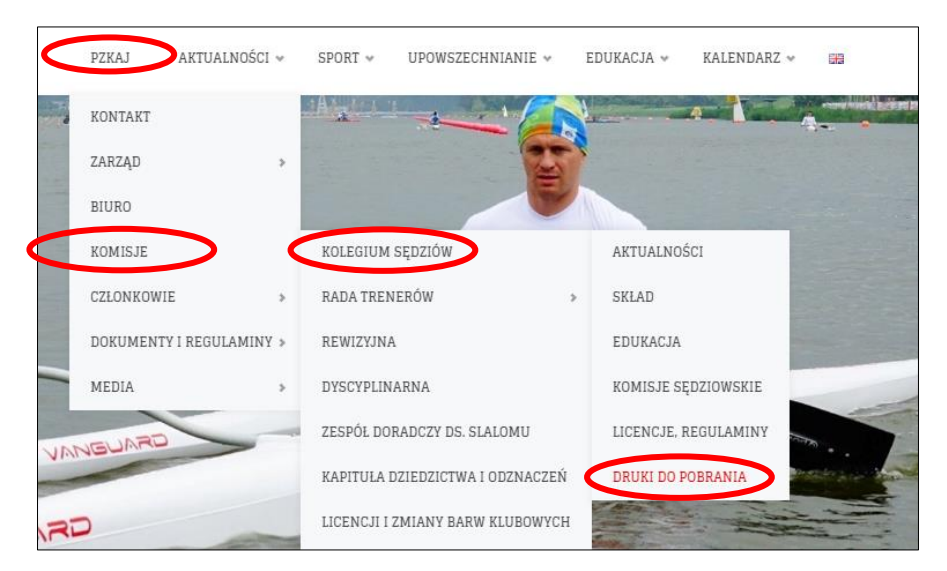

W zakładce DRUKI DO POBRANIA trzeba kliknąć na dokument pod nazwą WNIOSEK O ZAŁOŻENIE PROFILU NA EPS. Wniosek należy wydrukować i podpisać własnoręcznie.

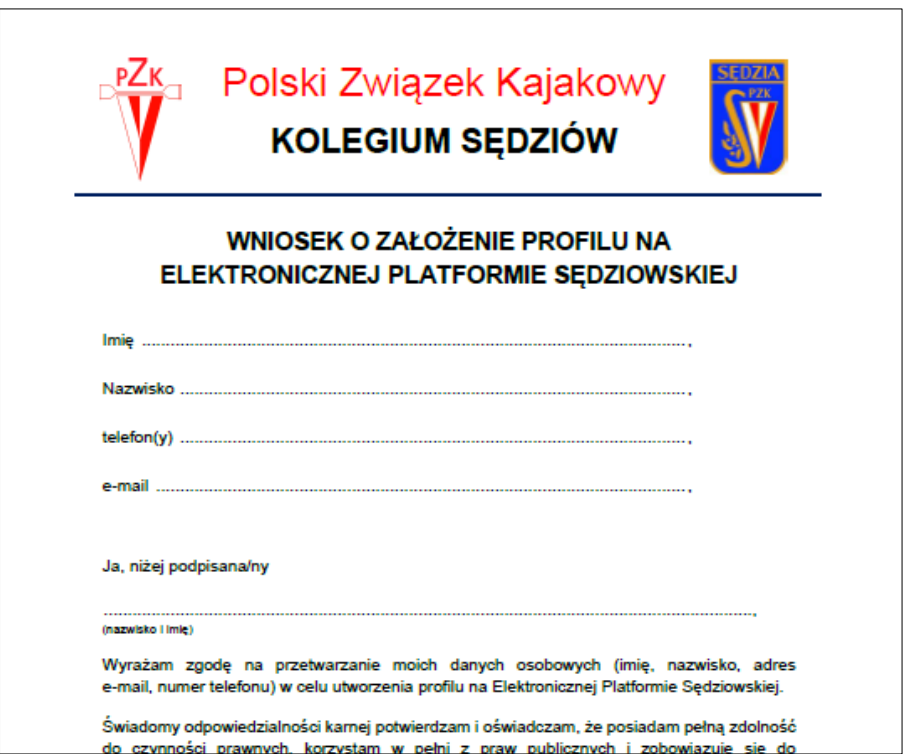

Podpisany wniosek należy przekazać (pocztą lub osobiście) do Okręgowego Kolegium Sędziów, do którego chce się należeć. OKS opiniuje wniosek i wysyła oryginał do biura PZKaj. (adres podany na druku) , a skan dokumentu na adres [ks@pzkaj.pl](mailto:ks@pzkaj.pl) do Sekretarza Kolegium Sędziów w celu założenia konta na Elektronicznej Platformie Sędziowskiej.

Gdy wniosek zostanie zaakceptowany, sędzia otrzymuje wiadomość e-mail:

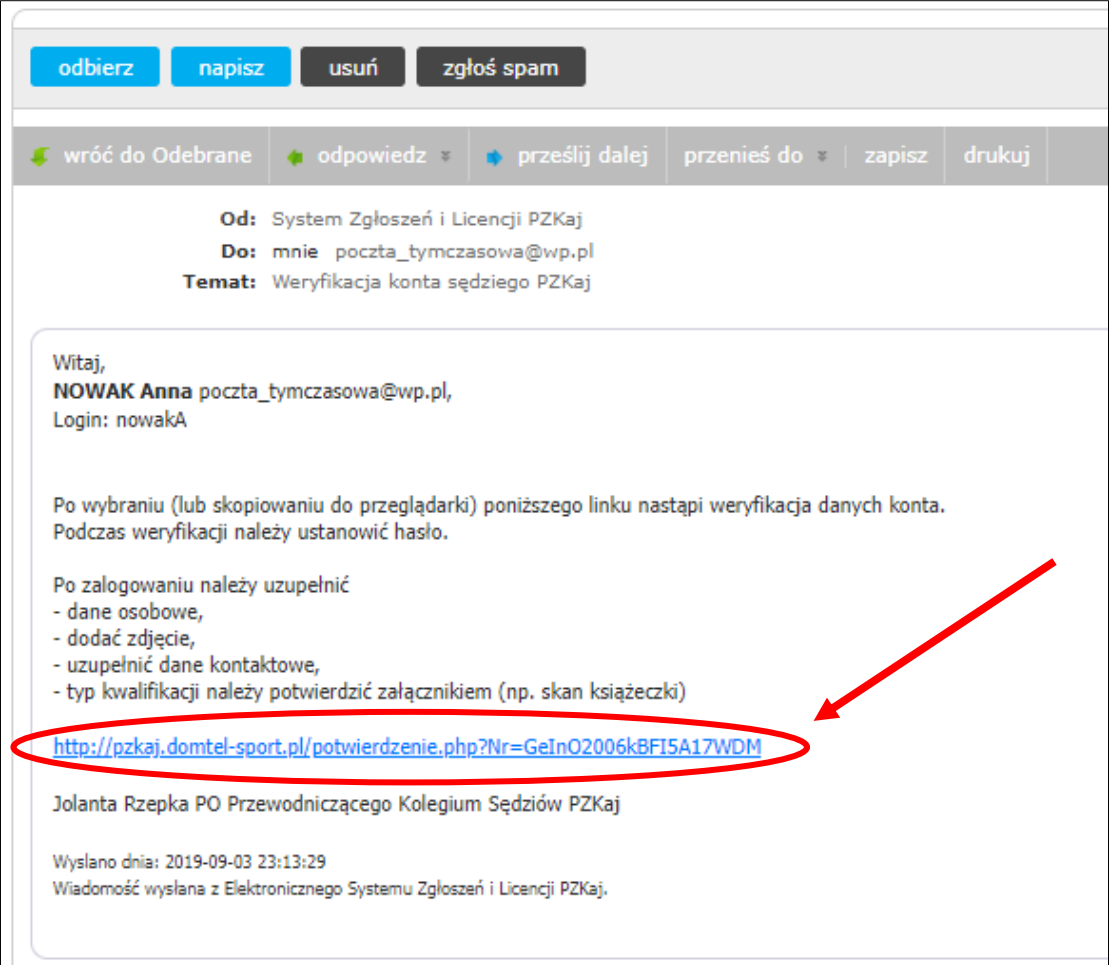

Po kliknięciu w link i następuje automatyczne przekierowanie do weryfikacji danych konta.

Następnie tworzymy hasło niezbędne do logowania do EPS oraz zaznaczamy wymagane zgody. Klikamy przycisk DALEJ

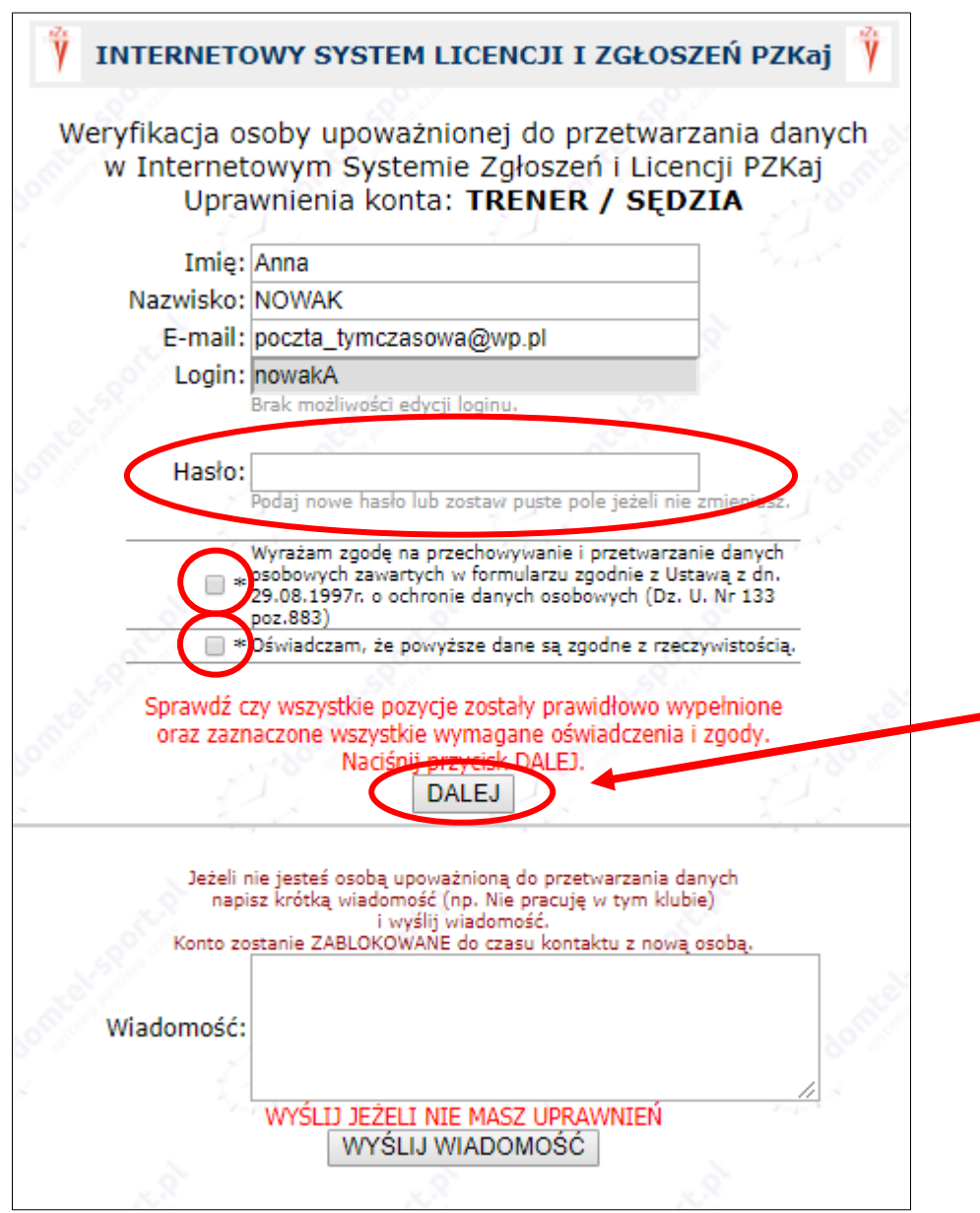

**Uwaga**: loginu oraz hasła nie należy udostępniać

Zostajemy automatycznie przekierowani do strony (widok poniżej). Wchodzimy na aktywne pole STRONA LOGOWANIA i klikamy

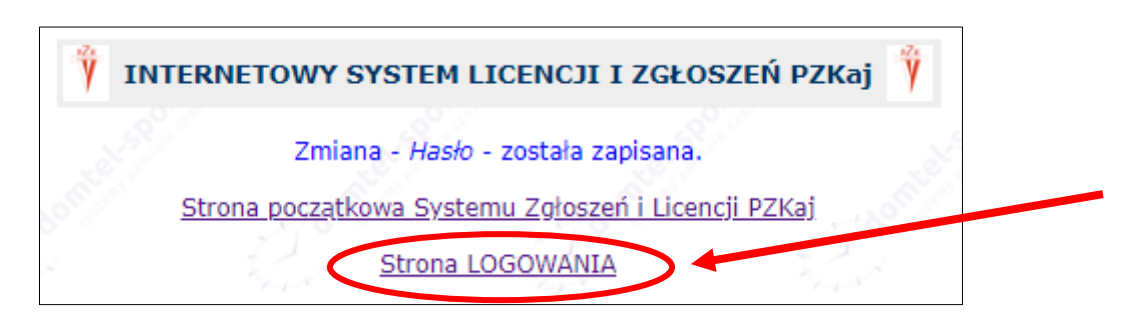

Pojawia się strona INTERNETOWY SYSTEM LICENCJI I ZGŁOSZEŃ PZKaj.

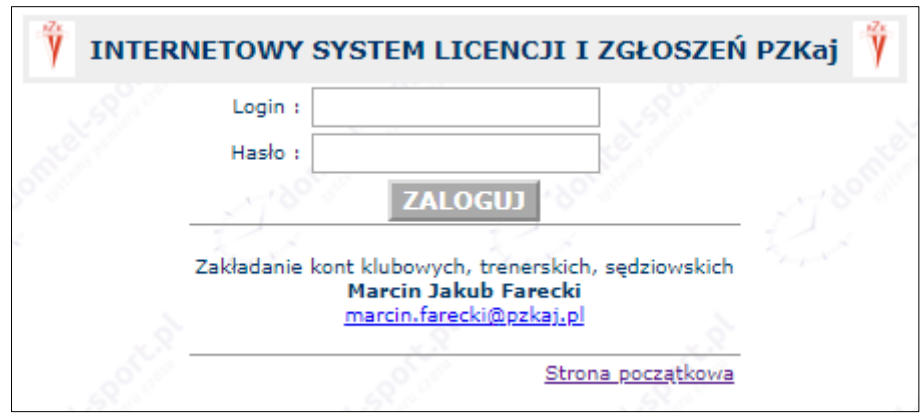

Wpisujemy login oraz hasło i klikamy ZALOGUJ

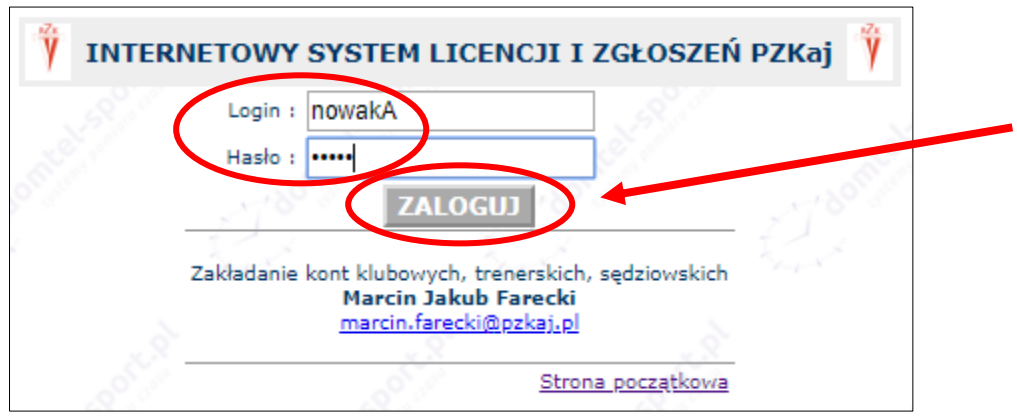

Właśnie zalogowałeś się do Elekronicznej Platformy Sędziowskiej  $\odot$ 

Klikamy LICENCJE KWALIFIKACJE i wchodzimy w swoją kartotekę.

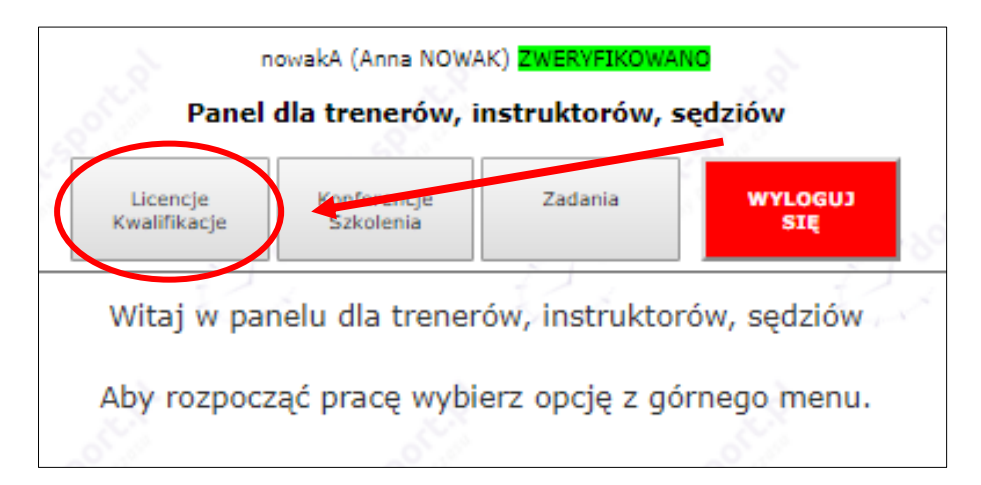

### **2.Logowanie do EPS**

Dostęp do kartoteki sędziego na Elektronicznej Platformie Sędziowskiej jest możliwy po wpisaniu w przeglądarkę poniższego adresu:

<http://pzkaj.domtel-sport.pl/log.php>

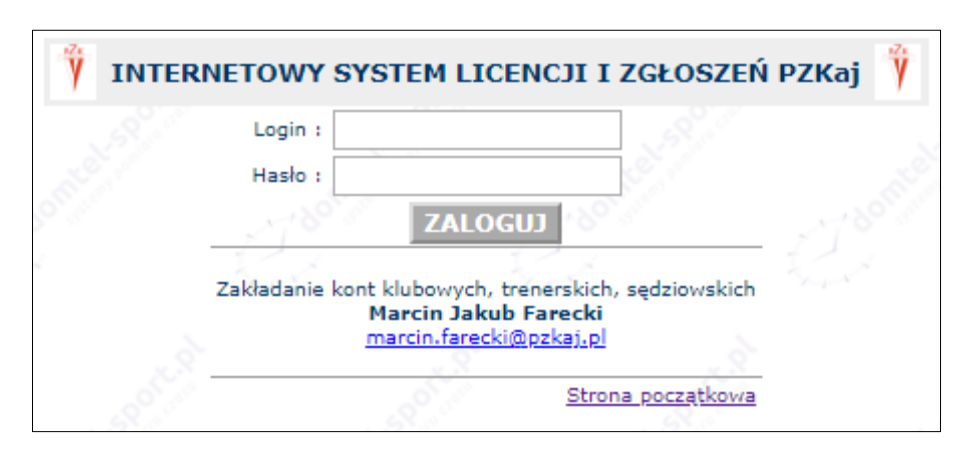

Wpisujemy swoje dane do logowania i klikamy ZALOGUJ:

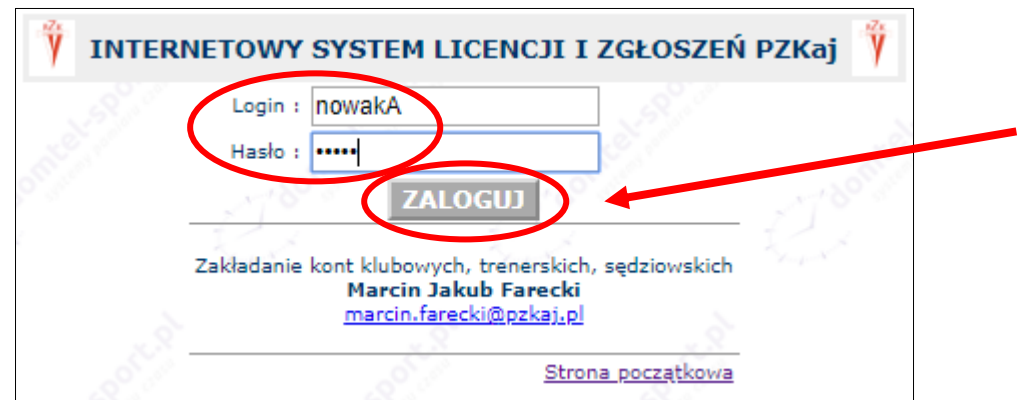

Pojawia się strona startowa panelu.

Aby wejść w kartotekę, należy kliknąć LICENCJE I KWALIFIKACJE.

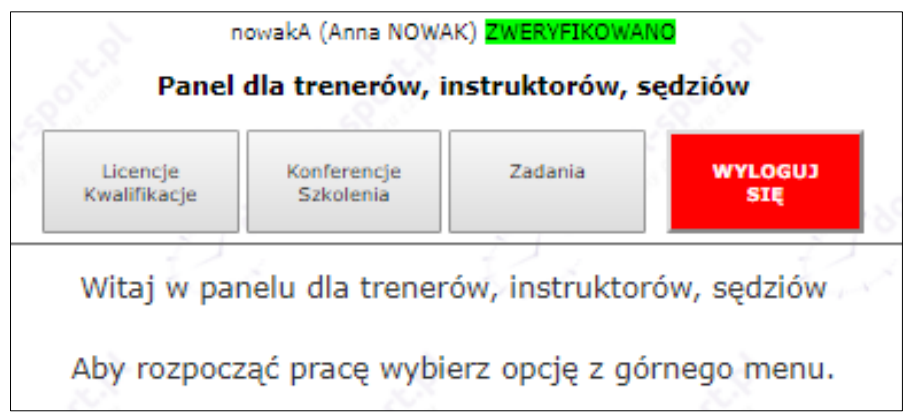

#### **a. Oświadczenie oraz zgoda na przetwarzanie danych osobowych**

Właścicielem bazy danych jest PZKaj. z siedzibą w Warszawie pod adresem: ul. Jana Kazimierza 45/U7, 01-248 Warszawa. Administratorem danych jest Kolegium Sędziów w osobach Przewodniczącego oraz Sekretarza.

Każdy sędzia ma dostęp tylko do swojej kartoteki.

Informacji niezbędnych do logowania nie należy udostępniać osobom postronnym. Każde logowanie do systemu jest rejestrowane.

Login do EPS jest unikatowy i nie ma możliwości jego zmiany. W uzasadnionych przypadkach można zwrócić się o zmianę hasła do Przewodniczącego, wysyłając wiadomość na adres [jolanta.rzepka@pzkaj.pl](mailto:jolanta.rzepka@pzkaj.pl)

Dane zawarte w kartotece mają charakter tzw. danych wrażliwych. Właściciel bazy, PZKaj, może je gromadzić i wykorzystywać tylko zgodnie z celami statutowymi.

Podczas pierwszego otwarcie kartoteki sędziego należy zaakceptować oświadczenie oraz zgodę na przetwarzanie danych osobowych.

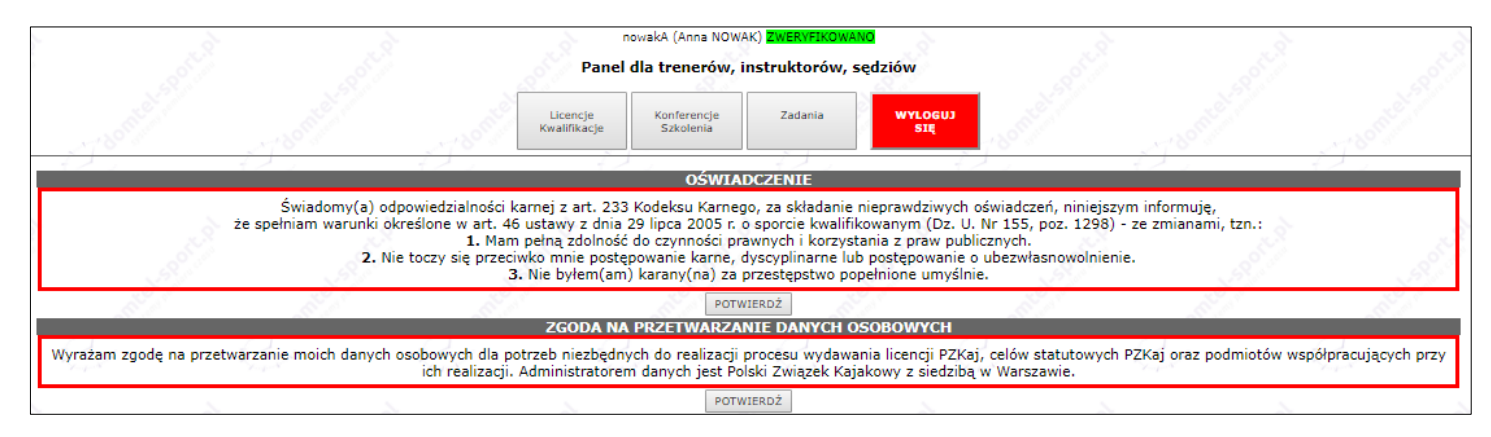

Brak zgody na umieszczanie danych sędziego w bazie jest równoznaczny z niedopełnieniem postanowień Regulaminu w sprawie licencji sędziów PZKaj. § 11.

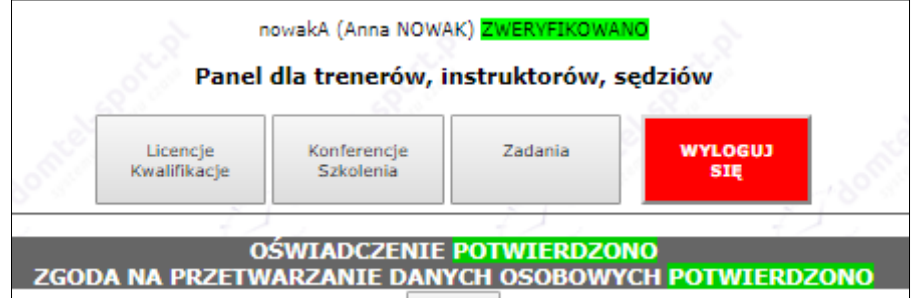

#### **b. Fotografia** – wstawianie zdjęcia

Klikamy przycisk DODAJ FOTO

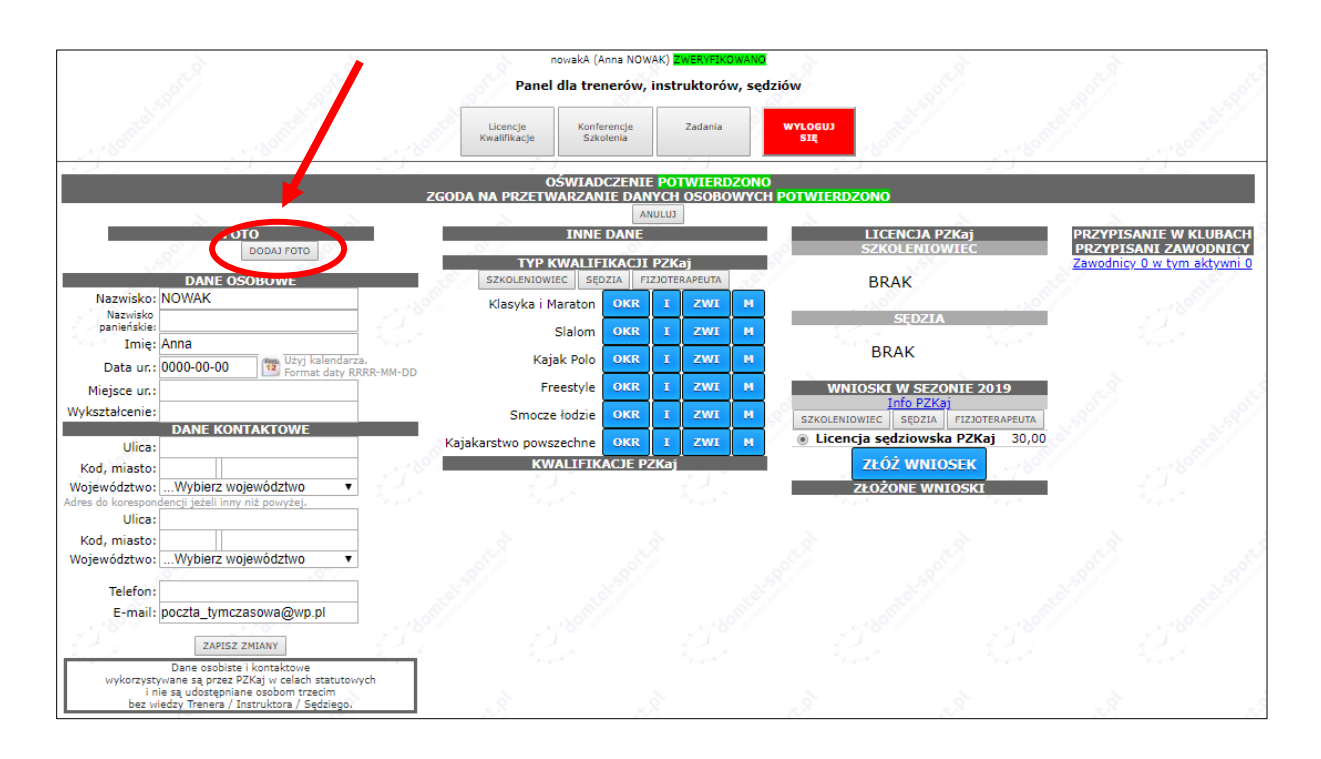

Pojawia się okno, które umożliwia dodanie zdjęcia. Następnie klikamy przycisk WYBIERZ PLIK

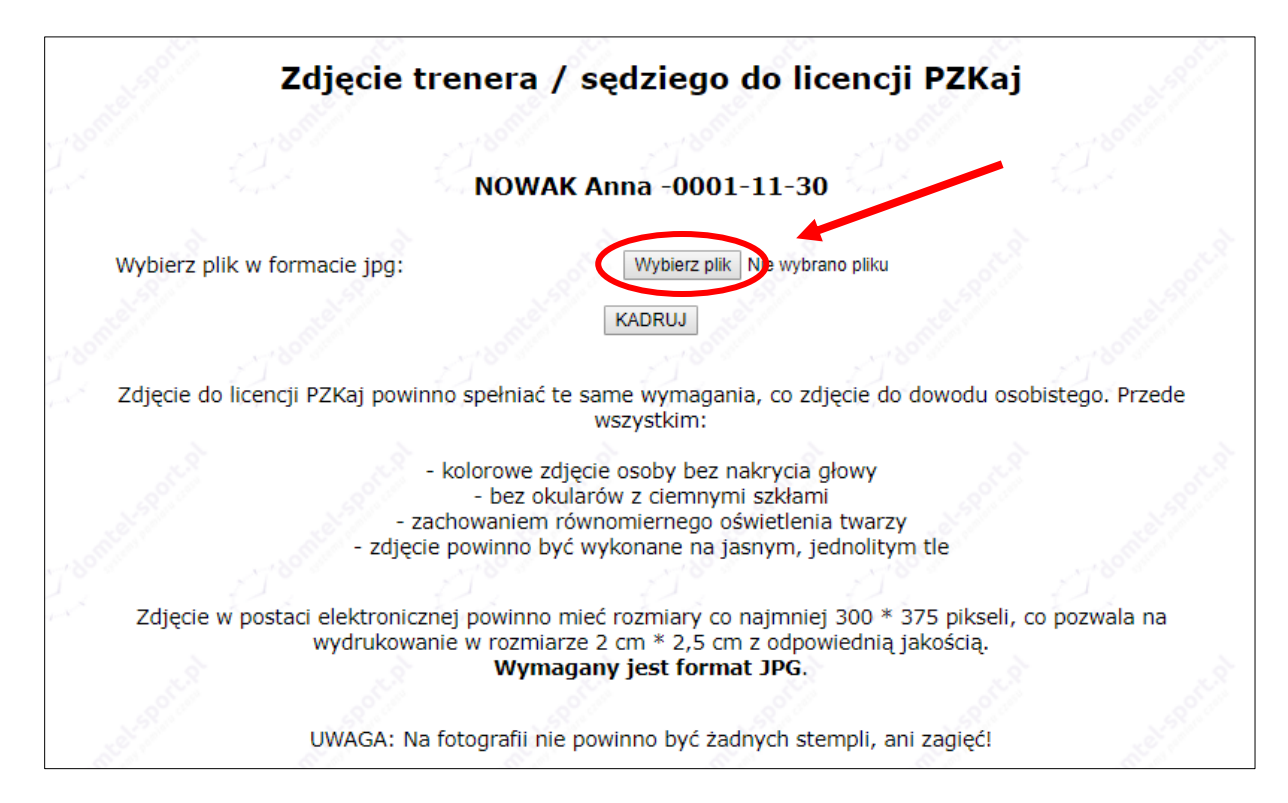

Przed wstawieniem zdjęcia należy zapoznać się z informacją

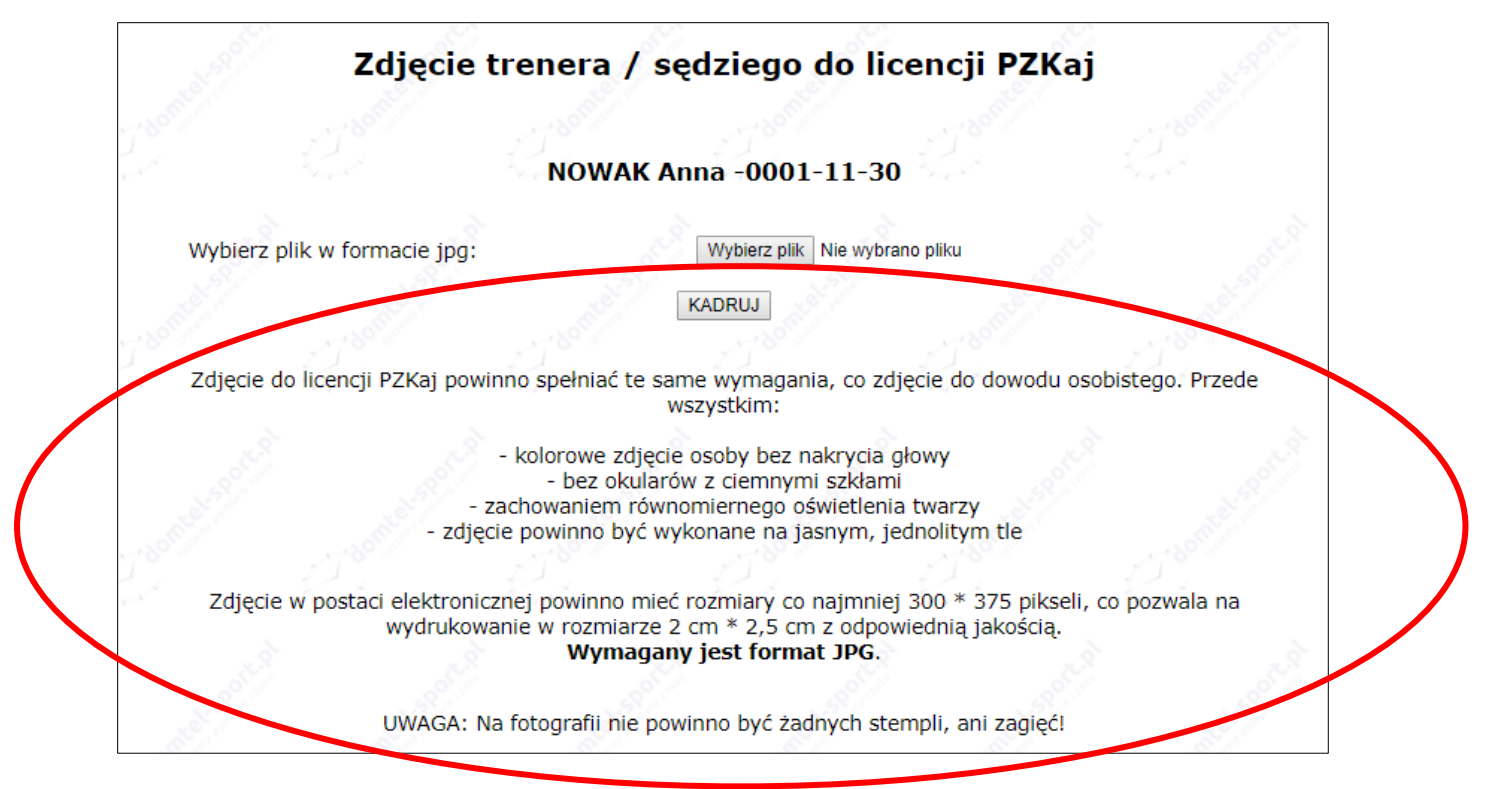

Zdjęcie powinno:

- ✓ Przedstawiać osobę zakładającą kartotekę,
- ✓ Być w formacie JPG, JPEG,
- ✓ Mieć rozmiary nie mniejsze niż 300 x 375 pikseli,
- ✓ Być aktualne.

Po kliknięciu przycisku WYBIERZ PLIK otwiera się okno, w którym należy wskazać lokalizację zdjęcia.

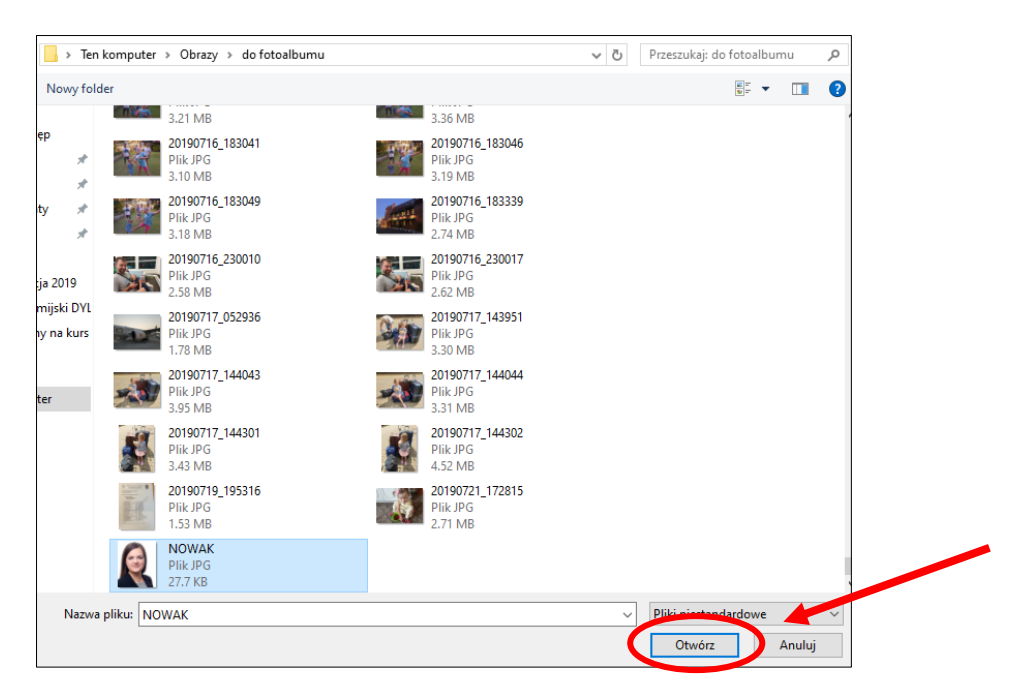

Po wybraniu zdjęcia klikamy przycisk OTWÓRZ i następuje powrót do wcześniejszego ekranu.

Klikamy przycisk KADRUJ

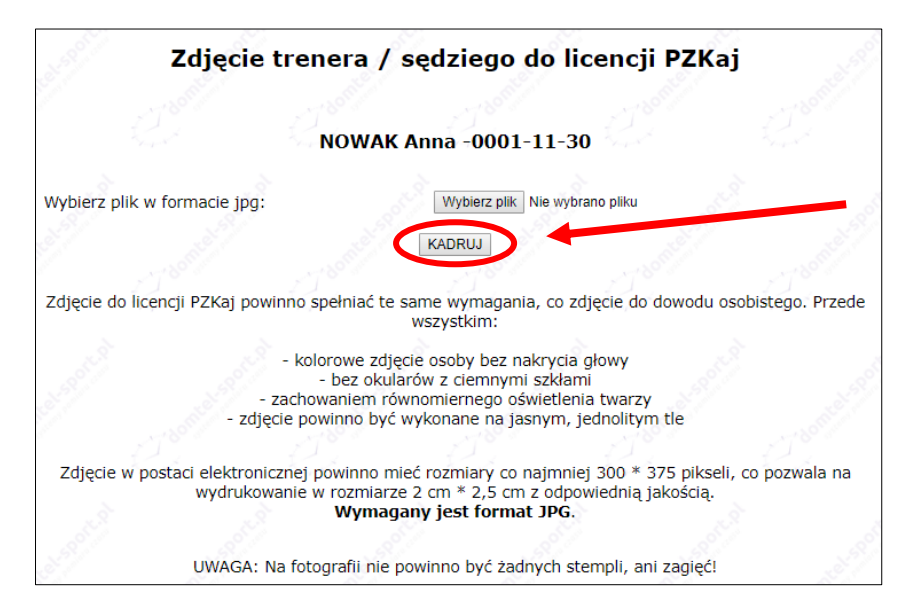

Po kliknięciu tego przycisku powinno pojawić się kolejne okno, gdzie będziemy mogli przygotować zdjęcie do umieszczenia go w kartotece.

Kadrowanie zdjęcia polega na zaznaczeniu obszaru zdjęcia, który pozwoli na rozpoznanie osoby na nim przedstawionej.

Postępujemy zgodnie z instrukcją pod przyciskiem zapisz.

Po zakończeniu kadrowania należy zapisać zdjęcie, klikając przycisk ZAPISZ.

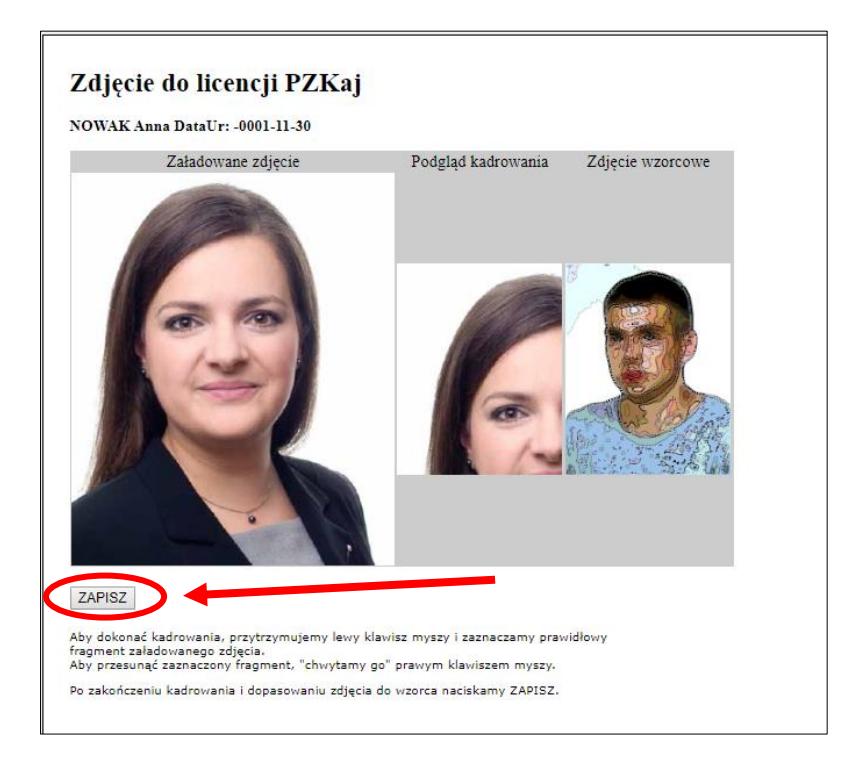

#### **c. Dane osobowe i dane kontaktowe**

Należy uzupełnić wszystkie pola, w szczególności TELEFON oraz E-MAIL gdyż służą one do kontaktu w sprawie powołań na zawody.

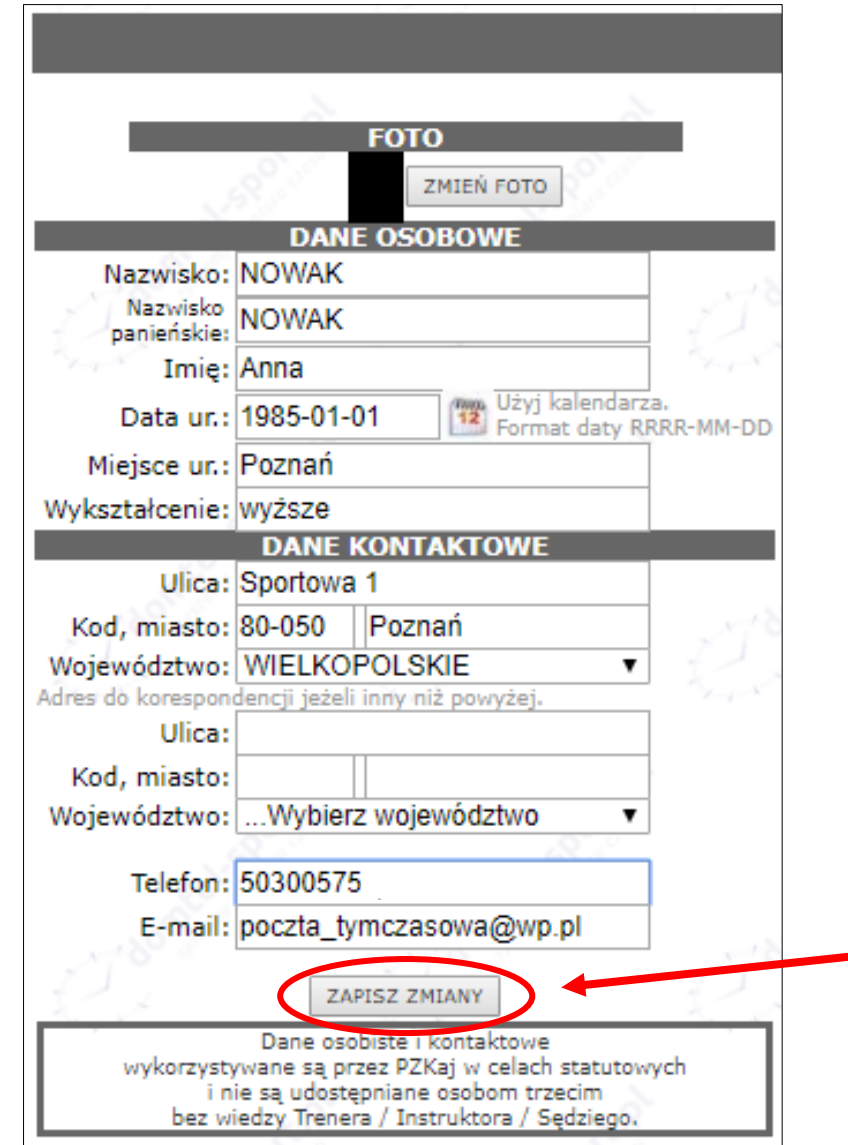

Po uzupełnieniu wszystkich danych klikamy przycisk ZAPISZ ZMIANY

## **d. Typ kwalifikacji PZKaj**

Kolejny etap to zaznaczenie typu kwalifikacji. W tym celu w sekcji TYP KWALIFIKACJI PZKaj. należy wybrać przycisk SĘDZIA.

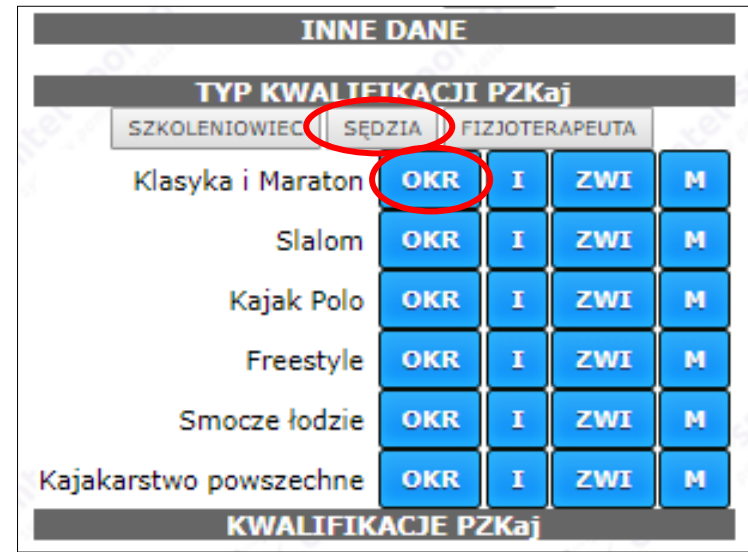

Zaznaczamy klasę w specjalności, w której posiadamy uprawienia. Jeśli sedzia posiada klasę okręgową, należy kliknąć przycisk OKR.

Uwaga: Jeśli sedzia posiada uprawnienia klasy I (pierwszej) lub związkowej, należy zaznaczyć kolejno wcześniejsze klasy sędziowskie, a załącznik potwierdzający załączyć w najwyższej posiadanej klasie.

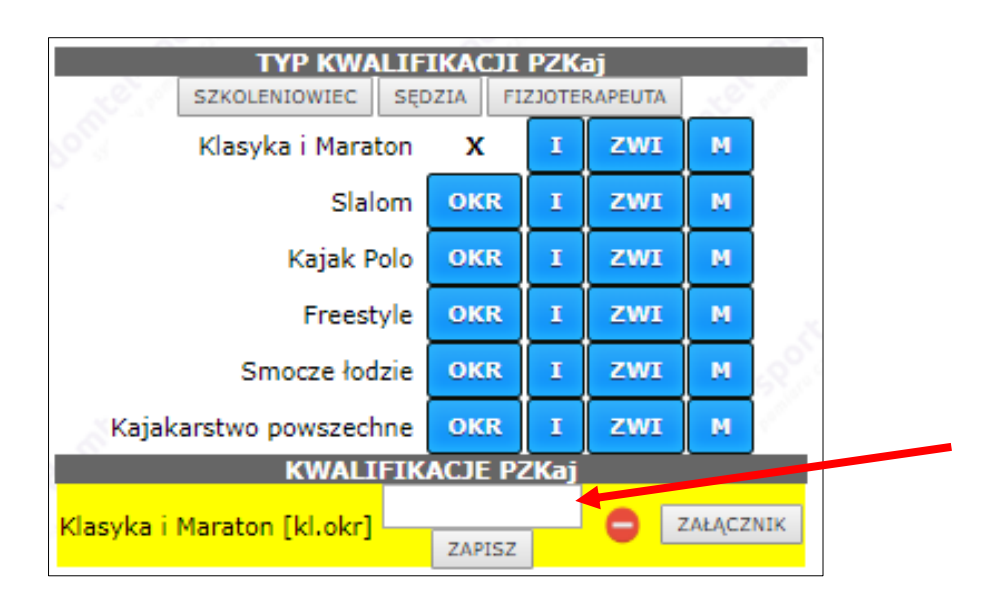

W kartotece automatycznie pojawia się okno na żółtym tle, gdzie należy zaznaczyć dokładną datę egzaminu. Po kliknięciu w puste pole pojawi się kalendarz, w którym należy wyszukać rok-miesiąc-dzień.

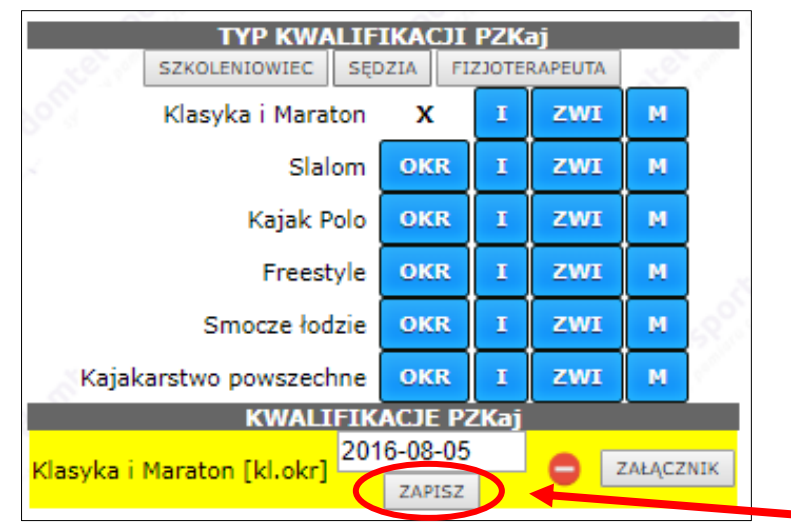

Po poprawnym wybraniu daty klikamy przycisk ZAPISZ

Kolejny krok to dodanie ZAŁĄCZNIKA, który stanowi potwierdzenie uzyskanych uprawnień.

Potwierdzeniem jest jeden z poniższych dokumentów:

- ✓ Skan książeczki sędziowskiej, zawierający strony z:
	- o numerem licencji,
	- o zdieciem.
	- o imieniem i nazwiskiem,
	- o potwierdzeniem uprawnień,
- ✓ Zaświadczenie Kolegium Sędziów,
- ✓ Inny dokument potwierdzający uprawnienia,

Dodatkowo należy załączyć:

- $\checkmark$  Skan książeczki z ewidencją obecności na zawodach wraz z funkcją sędziowską,
- ✓ Skan książeczki z potwierdzeniem odbytych kursów i szkoleń.

Istnieje możliwość dodawania kilku załączników. Preferowany format załącznika to: PDF, JPG, JPEG

Po kliknięciu przycisku ZAŁĄCZNIK pojawia się nowe okno.

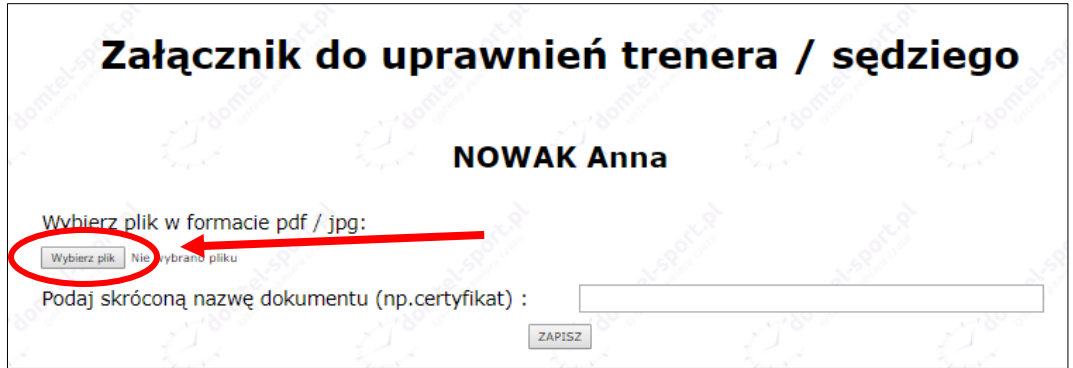

Po kliknięciu WYBIERZ PLIK otwiera się okno, w którym należy wskazać lokalizację wcześniej przygotowanego pliku.

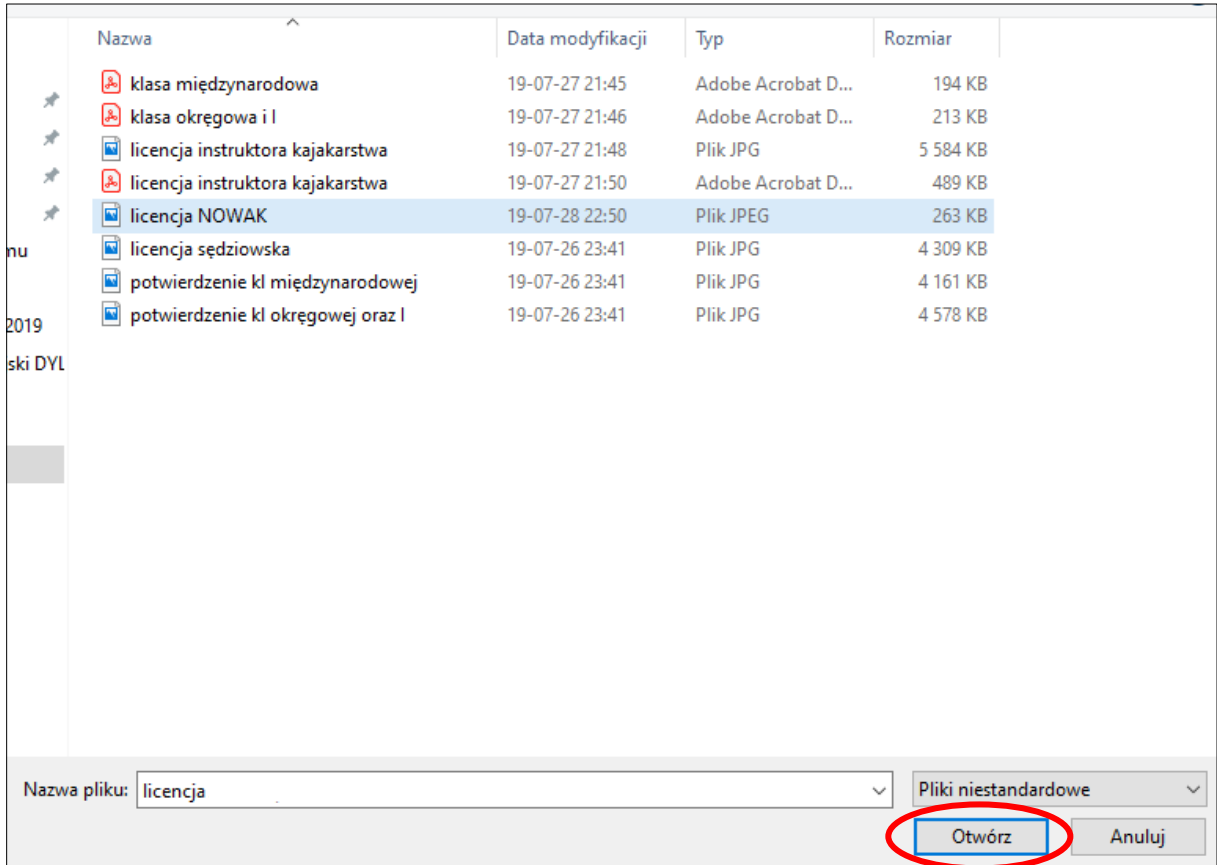

Po wybraniu odpowiedniego pliku klikamy OTWÓRZ. Nastąpi automatyczne przekierowanie do ekranu wgrywania załącznika.

Kolejny krok to podanie skróconej nazwy wygrywanego dokumentu.

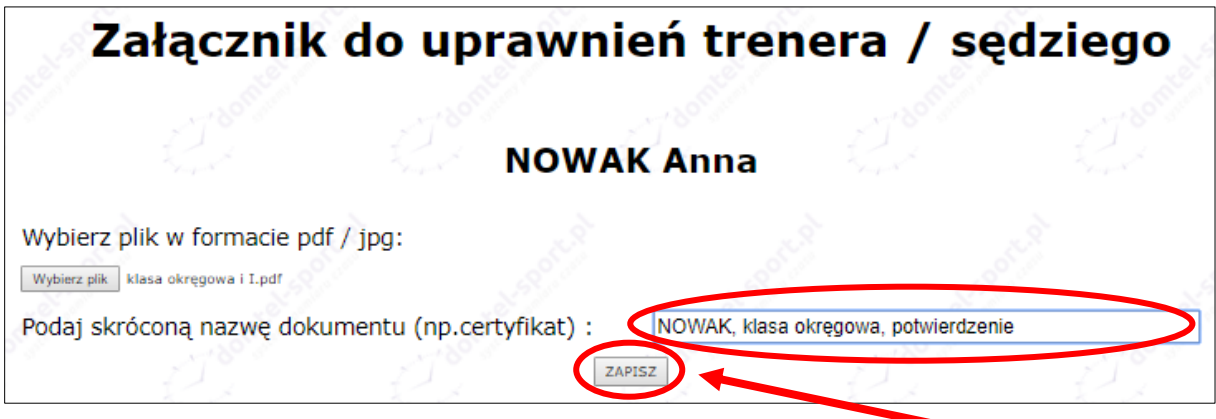

Po podaniu skróconej nazwy klikamy przycisk ZAPISZ

Zostajemy automatycznie przekierowani do okna potwierdzającego przesłanie pliku, klikamy ZAMKNIJ OKNO

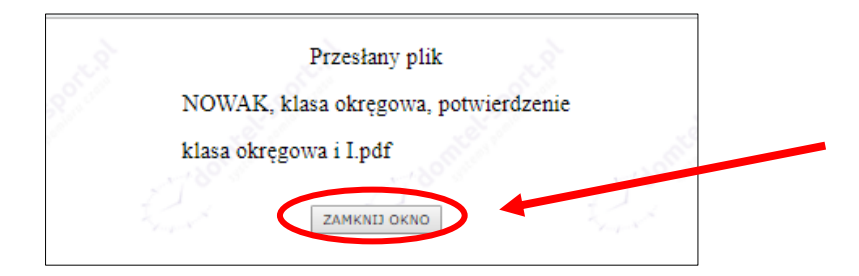

Przechodzimy do ekranu głównego kartoteki.

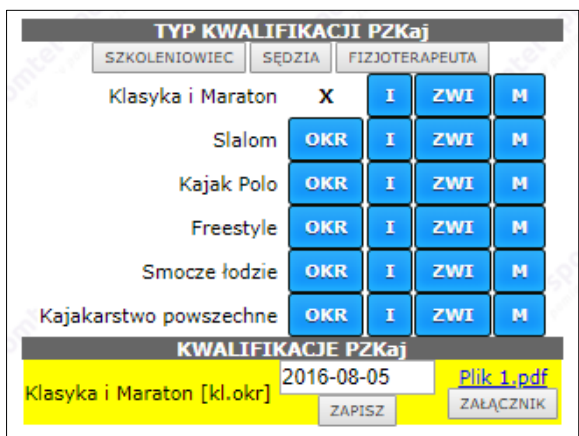

Jeśli chcemy dodać kolejny załącznik w celu potwierdzenia danej klasy, przechodzimy ponownie procedurę dodawania załącznika.

Potwierdzanie kolejnych uprawnień przebiega w ten sam sposób co przedstawiony powyżej.

Wszystkie zaznaczone uprawnienia są weryfikowane przez Kolegium Sędziów Polskiego Związku Kajakowego. Jeśli Kolegium Sędziów PZKaj zaakceptowało przedstawione uprawnienia, pola KWALIFINACJE PZKaj. zmienią kolor na zielony.

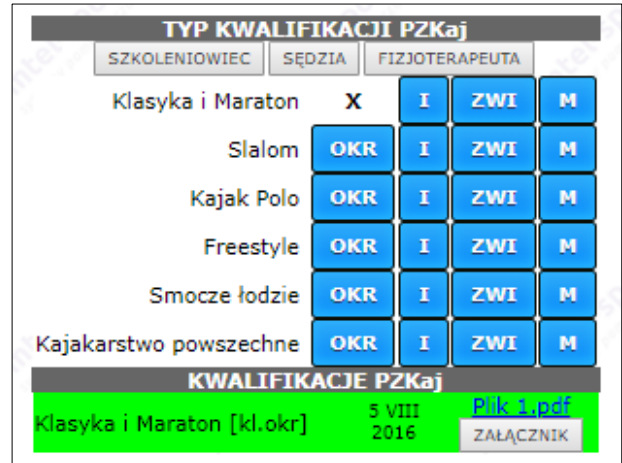

.

#### **e. Wniosek o podwyższenie klasy**

Istnieje możliwość złożenia wniosku o egzamin na podwyższenie klasy danej specjalności. Aby to zrobić, należy:

- $\checkmark$  spełnić niezbędne wymogi zawarte w dokumencie "Regulamin sędziów kajakarstwa oraz tryb i warunki nadawania klas sędziowskich",
- ✓ w założonej kartotece zaznaczyć klasę, o którą wnioskujemy,
- ✓ dodać załączniki w celu potwierdzenia uprawnień do podwyższenia klasy (zaliczenia odpowiednich stanowisk, odbycia kursów i szkoleń).

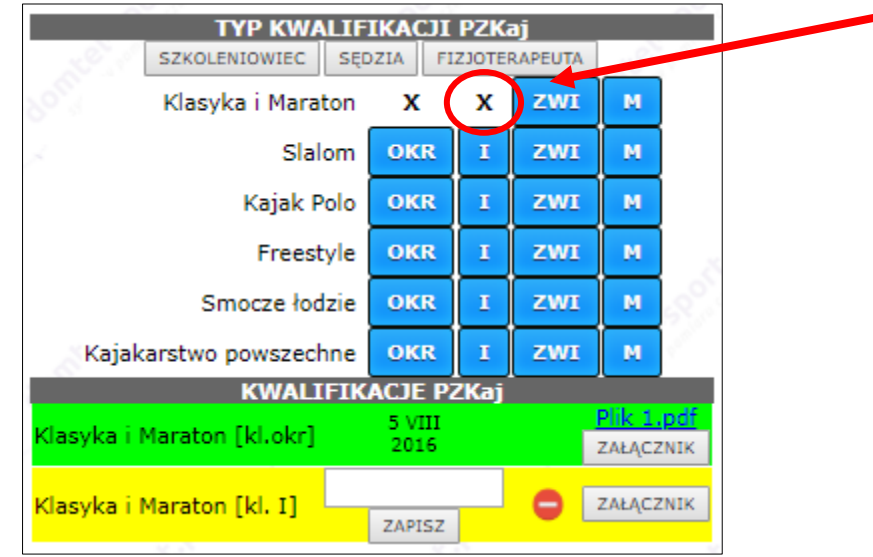

#### **f. Wnioski – licencja sędziowska PZKaj.**

#### 1. Nowi sędziowie

Licencja sędziego kajakarstwa danej specjalności wydana zostanie tylko tym osobom, które pozytywnie zdały egzamin na sędziego kajakarstwa danej specjalności oraz dokonały opłaty za udzielenie licencji w wysokości ustalonej przez Zarząd PZKaj. na dany sezon.

2. Osoby posiadające licencję sędziego kajakarstwa danej specjalności, które pierwszy raz zakładają kartotekę sędziego PZKaj.

Sędziowie kajakarstwa danej specjalności, którzy pierwszy raz zakładają kartotekę, składają wniosek o licencję sędziowską PZKaj. Złożony wniosek zostanie zweryfikowany w posiadanej dokumentacji, w oparciu o dane przekazane przez biuro PZKaj.

W celu złożenia wniosku o licencję sędziego PZKaj w sekcji WNIOSKI W

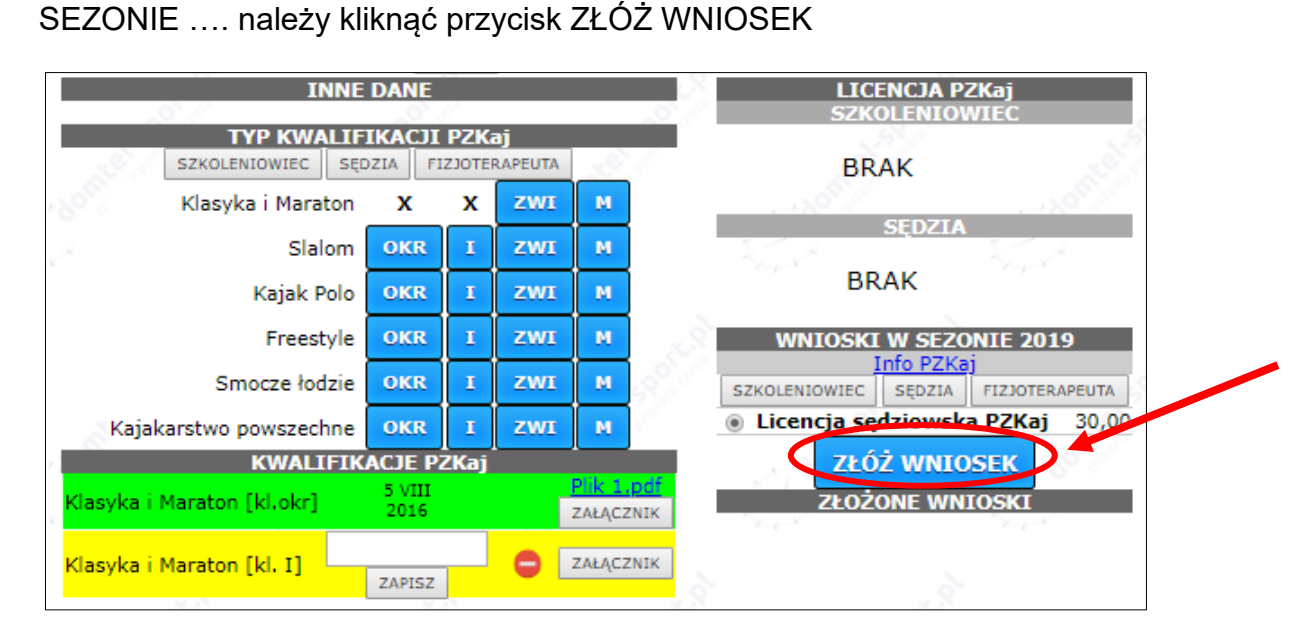

Po kliknięciu przycisku ZŁÓŻ WNIOSEK pojawią się dane niezbędne dane do wykonania przelewu

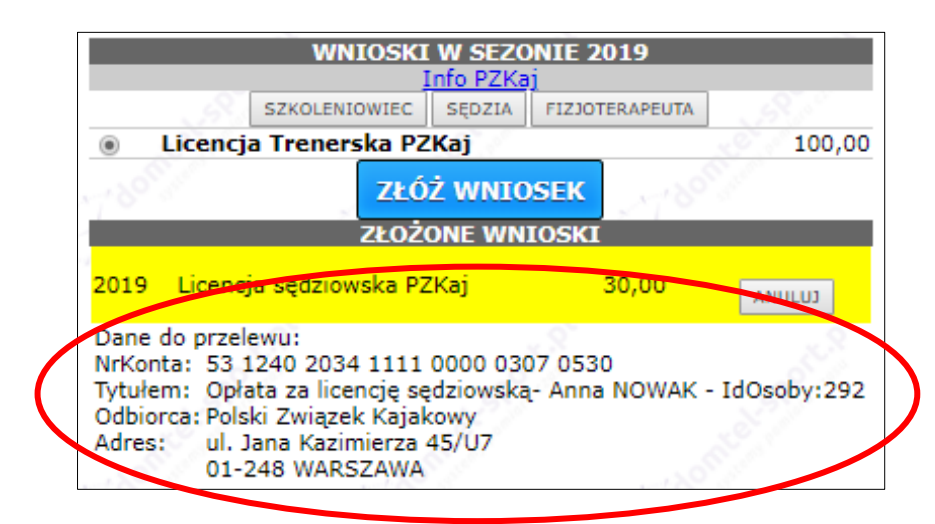

Po pozytywnej weryfikacji opłaty za licencję pole ZŁOŻONE WNIOSKI zmienia kolor na zielony. W sekcji SĘDZIA pojawi się numer licencji.

Pojawi się również ikona POBIERZ PDF, a po kliknięciu nią można będzie wygenerować podgląd licencji sędziego.

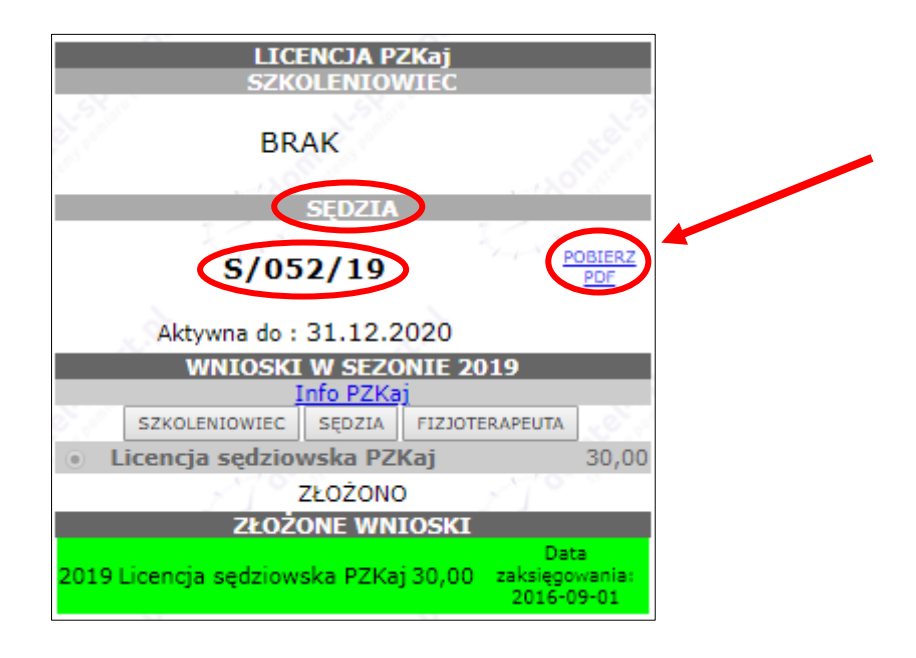

Podgląd licencji

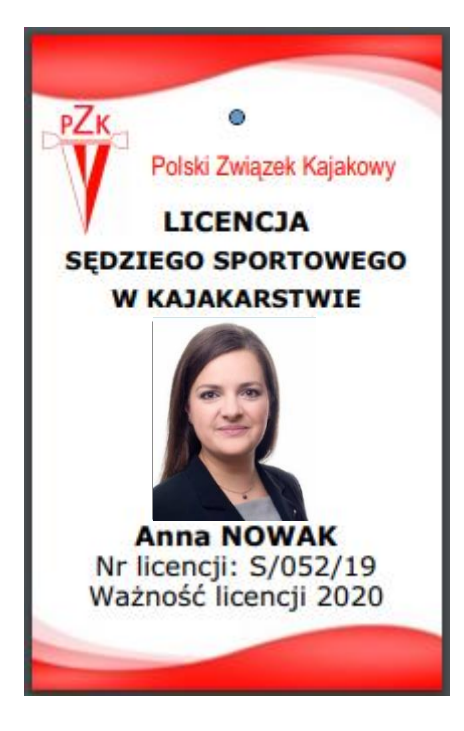

14/10/2019